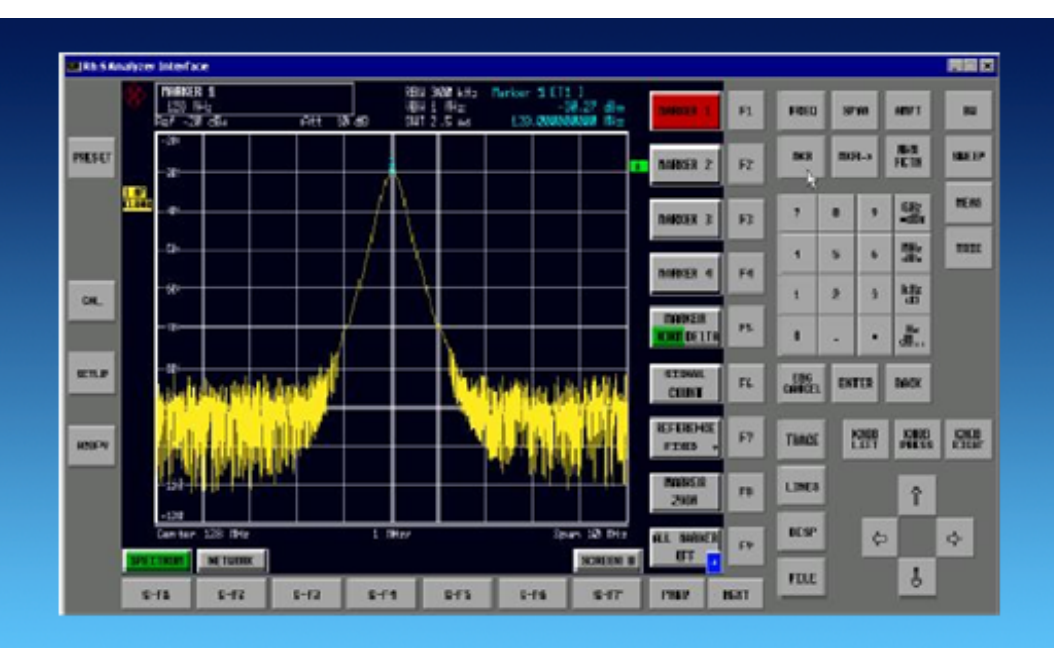

<code>Products: R&S®</code> SMU, R&S® SMJ, R&S® SMATE, R&S®SFU, R&S® FSP, R&S® FSQ, R&S® FSU, R&S®  $\mathsf{FSL}, \mathsf{R}\$ s $^\circ$ F $\mathsf{SUP}, \mathsf{R}\$ s $^\circ$   $\mathsf{FSMR}, \mathsf{R}\$ s $^\circ$   $\mathsf{ESU}, \mathsf{R}\$ s $^\circ$   $\mathsf{ESPI}, \mathsf{R}\$ s $^\circ$   $\mathsf{UPV}, \mathsf{R}\$ s $^\circ$   $\mathsf{ZVA}, \mathsf{R}\mathsf{S}$ R&S® ZVB, R&S® ZVT,R&S® ZVL

# Remote Operation of R&S Instruments Using Remote Desktop Connection via LAN

### **Application Note**

Rohde & Schwarz instruments can be shared when users wish to use the same instrument. This can be done quite easily with the LAN interface, which comes as a standard option. Through this interface, Rohde & Schwarz instruments can be connected directly to a network, and users with access to the network can manually operate the instrument from a remote computer. This Application Note lists all instruments that support these features and describes the steps necessary to set up and configure the network connection to operate these instruments remotely.

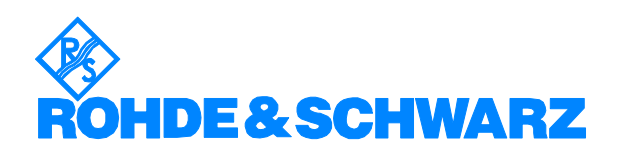

# **Contents**

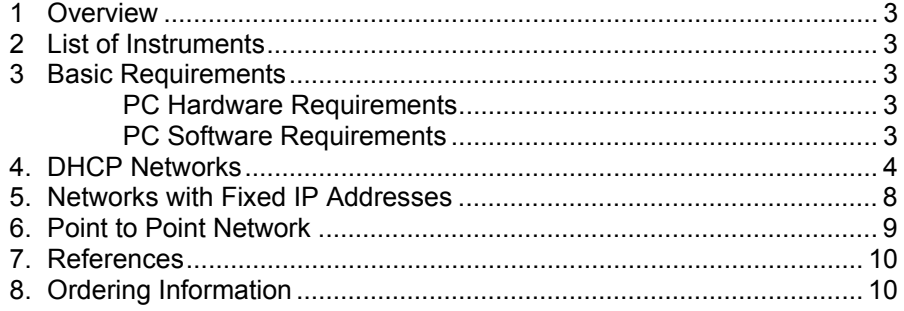

l

The Rohde & Schwarz logo, Rohde & Schwarz, and R&S are registered trademarks of Rohde & Schwarz GmbH & Co. KG and its subsidiaries.

### **1 Overview**

Rohde & Schwarz instruments allow a company to share its instruments when more than one user wishes to use the same instrument. They can be remote-controlled from a desk that is part of a test assembly located in another area in the same building. This can be easily done by operating the instrument like a conventional network device (e.g. network printers, fax machines, etc.) via the LAN interface. Together with the "Remote Desktop Connection" program included free of charge in Windows® OS, no additional hardware is required.

This Application Note describes how to connect and configure various kinds of networks (DHCP, Fixed IP address, Direct) and how to use the "Remote Desktop Connection" program to control Rohde & Schwarz instruments.

## **2 List of Instruments**

The following Rohde & Schwarz instruments support the feature described in the Application Note:

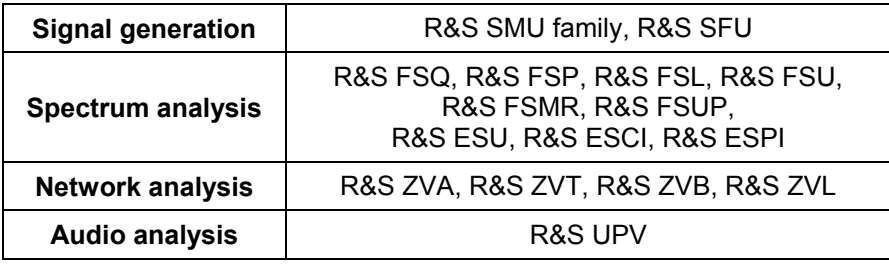

### **3 Basic Requirements**

### **PC Hardware Requirements**

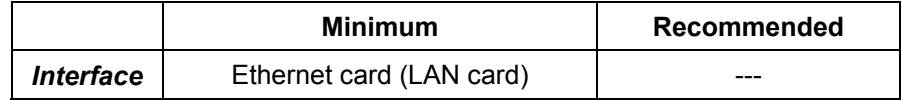

### **PC Software Requirements**

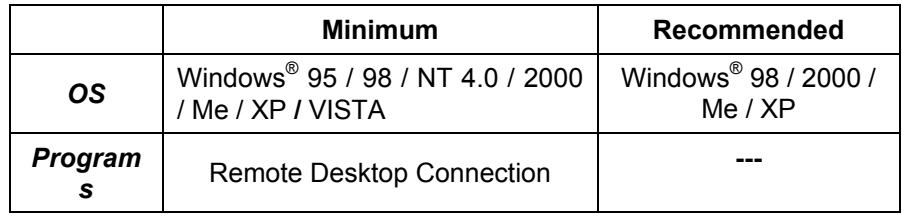

### **4. DHCP Networks**

Under this protocol an IP address is assigned to the instrument automatically after it has been configured for DHCP network (see Fig. 4.1) and connected to the network. Simply enter the *unique computer name* or the *IP address* of the instrument into the Remote Desktop program and the instrument will be in remote operation. The following section describes step-by-step how this is done.

### **Access to Windows OS**

In the following explanations, access to the Windows OS is required. Depending from the instrument type, it can be achieved in different ways:

**Network Analyzers ZVA, ZVB, ZVT, ZVL:** Press the Windows-hardkey at the frontpanel  $\mathbb{H}$ , or close the firmware via MENU > File > Exit (e.g. ZVL).

**Otherwise** connect a keyboard and a mouse to the instrument before turning it on **1)**. Press the **Windows** key or **CTRL-ESC** to display the Windows menu.

#### **Instrument unique computer name**

Switch to Windows OS: *Start > Control Panel > System > Computer Name* In the *Full computer name* field, the instrument's unique computer name will appear, for example RSSMU200A101119 (see Fig. 4.2).

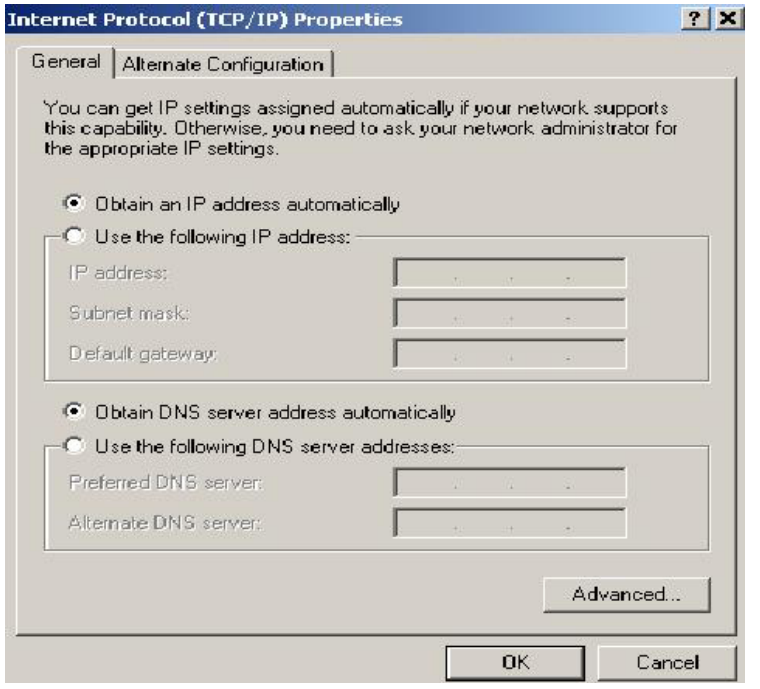

Fig. 4.1 Instrument TCP/IP protocol settings

<sup>1)</sup> For instruments that have  $\mathbb{Q}$  on their front panel.

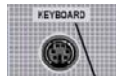

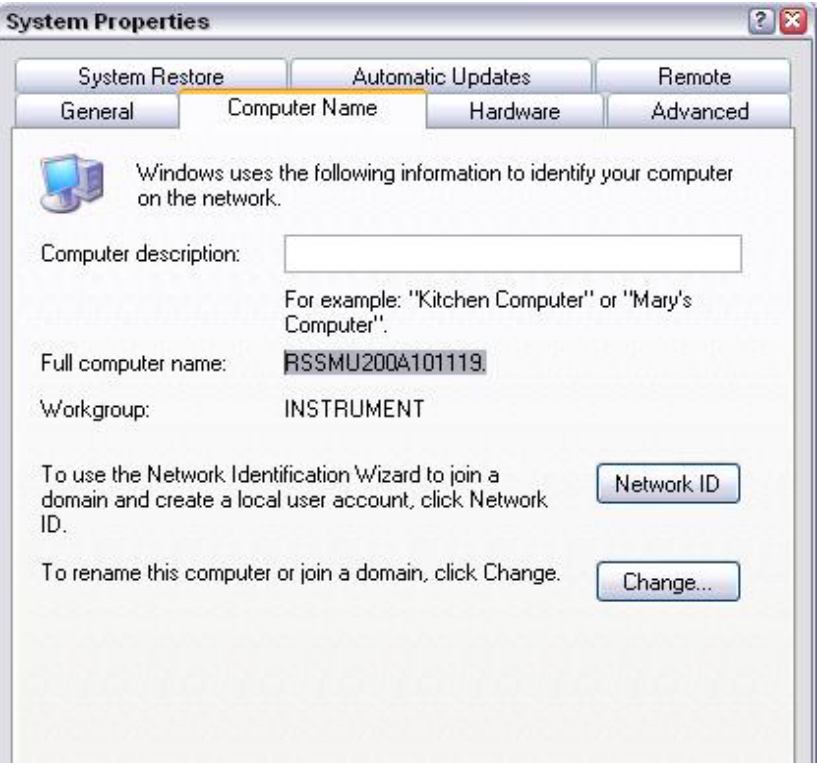

Fig. 4.2 Display of the instrument's unique computer name

### **Instrument IP address**

Find the **network connection** icon **on** the instruments toolbar and double-click it. Select the folder "*Support*" (see Fig. 4.3).

Alternatively, select *Windows > Start > Control Panel > Network Connections > LAN or High-Speed Internet*. Double-klick the interface in use (Ethernet 1 or Ethernet 2), the window with the Ethernet status willpop up. Select the *Support* tab and find the the IP address (see Fig. 4.3).

The IP address can also be shown via the DOS mode **2)**. On the keyboard press **CRTL-ALT-DEL** and select the **TASK MANAGER** command button. In the **TASK MANAGER** windows, select *File > New Task* and enter "CMD" to get into the DOS mode. Type in "ipconfig"; the IP address will be displayed as well. (see Fig. 4.4)

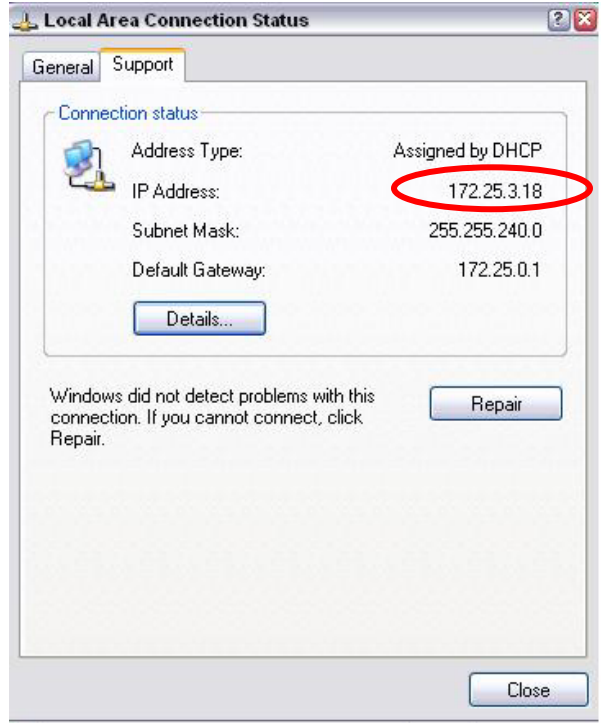

Fig. 4.3 IP address in Windows mode

| <b>GV</b> C:\windows\system32\cmd.exe                                                                                                    | - 10 |
|----------------------------------------------------------------------------------------------------|------|
| Microsoft Windows XP [Version 5.1.2600]<br>(C) Copyright 1985-2001 Microsoft Corp.                                                                                            |      |
| C:\Documents and Settings\instrument>ipconfig                                                                                                    |      |
| Windows IP Configuration                                                                                                    |      |
| Ethernet adapter Local Area Connection:                                                                                                    |      |
| Connection-specific DNS Suffix . Connection-<br>IP Address. 172.25.3.18<br>Subnet Mask Theory 010<br>IP Address. : fe80::2e0:33ff:fe5e:4447%6<br>Default Gateway : 172.25.0.1 |      |
| Tunnel adapter Teredo Tunneling Pseudo-Interface:                                                                                                    |      |
| Connection-specific DNS Suffix .:<br>IP Address. : fe80::5445:5245:444fx5<br>Default Gateway :                                                                                |      |
| C:\Documents and Settings\instrument>_                                                                                                    |      |
|                                                                                                    |      |
|                                                                                                    |      |
|                                                                                                    |      |

Fig. 4.4 IP address in DOS mode

#### **Start the Remote Desktop connection program on the PC**

After verifying the IP address, select the Remote Desktop Connection (Fig. 4.5) program on the external PC. In Windows XP, you will find it under *Start > Programs > Accessories > Communications > Remote Desktop Connection*.

You can key in the instrument's unique computer name or the IP address.

*Remote Operation of Rohde & Schwarz Instruments Using Remote Desktop Connection via LAN.* 

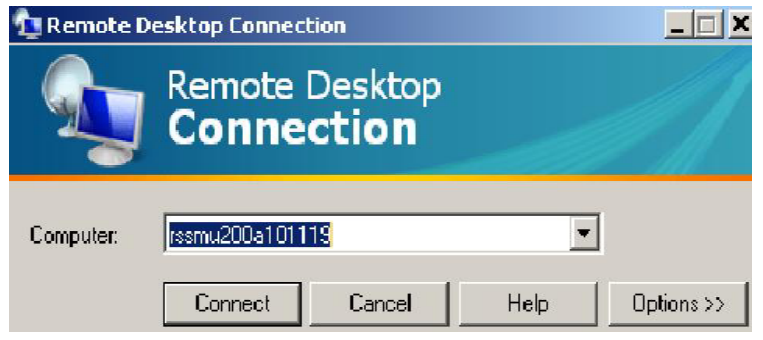

Fig. 4.5 Remote Desktop Connection program

Before the instrument is in remote operation, the instrument ID and password have to be entered. (The instrument ID and password are both "**instrument**".)

**Before the connection to the instrument can be established, please take note of the following:**

- The instrument should allow remote connection (see Fig. 4.6).

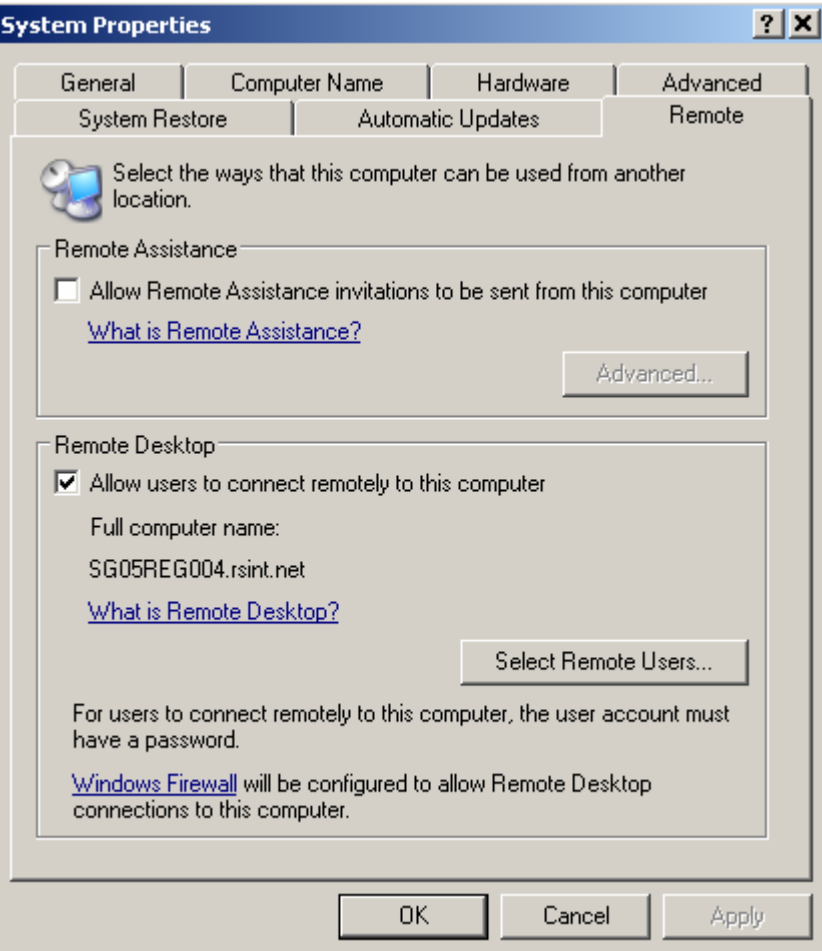

Fig. 4.6 Enable Remote connection

### **5. Networks with Fixed IP Addresses**

Normally, the network administrator will maintain and assign IP addresses. Enter the address in the TCP/IP settings of the instrument under *Use the following IP address* as shown in Fig. 4.7.

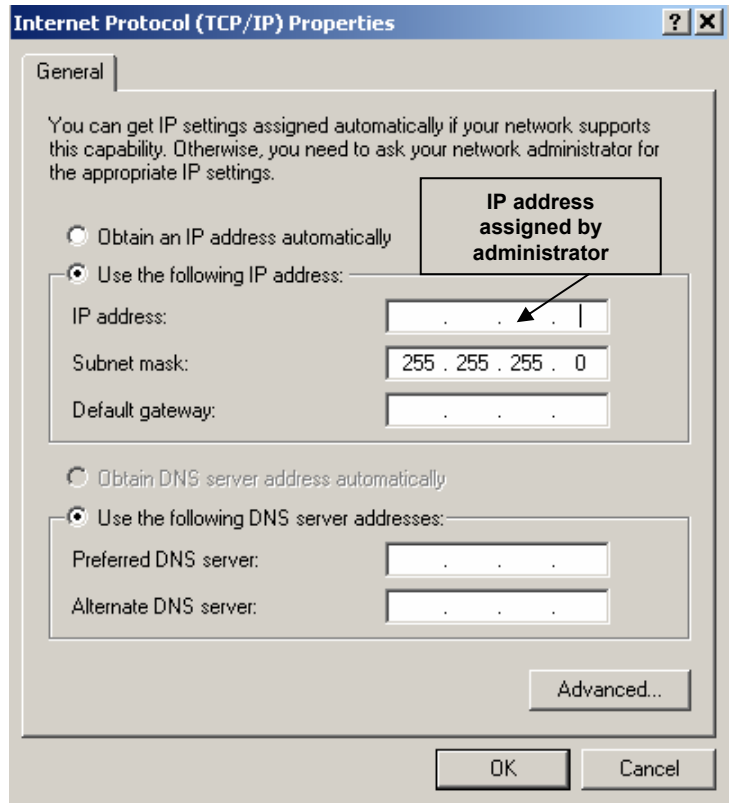

Fig. 4.7 TCP/IP settings

### **Connect the instrument to the network**

Connect the instrument to the network via the LAN interface.

#### **Enter the IP address**

Open the TCP/IP properties setting in the instrument. Enable the *Use the following IP address* radio button and enter the IP address as received from your network administrator.

#### **Start the Remote Desktop Connection program**

Start the Remote Desktop program on the external PC; enter the instrument IP address and press *Connect*. Before the instrument is in remote operation, the instrument ID and password have to be entered. (The instrument ID and password are both "**instrument**".)

### **6. Point to Point Network**

This is a simple direct connection from the instrument to the PC via the LAN interface. A cross-over cable is required. If "AUTO-MDIX" functionality is supported, no cross-over cable is necessary.

#### **Connect the cross-over cable from the LAN interface of the external PC to the instrument.**

#### **Assign an IP address to the instrument and the external PC.**

The IP address of 192.168.xxx.yyy should be used. xxx and yyy can be any values from 1 to 254, the value of the subnet mask is 255.255.255.0

For example, set the IP address of the instrument as shown in Fig. 4.8.

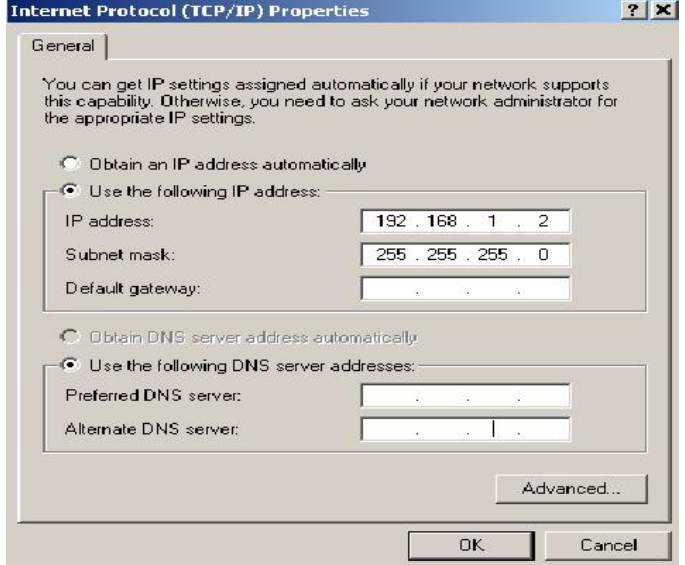

### Fig. 4.8 IP address of instrument

Then set the same IP address of the external PC as shown in Fig. 4.9.

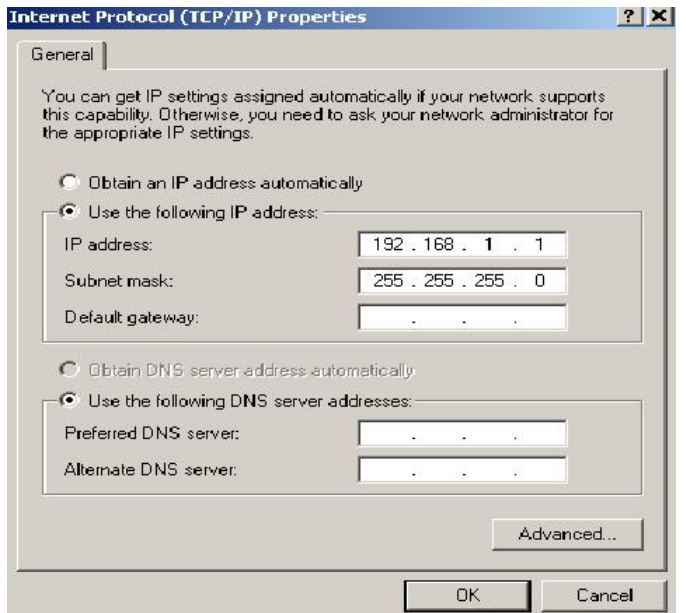

Fig. 4.9 IP address of external PC

#### **Start the Remote Desktop Connection program on the external PC.**

Start the Remote Desktop program on the external PC; enter the instrument IP address and press *Connect*. Before the instrument is in remote operation the instrument ID and password have to be entered. (The instrument ID and password are both "**instrument**".)

### **7. References**

[1] Rohde & Schwarz manuals

# **8. Ordering Information**

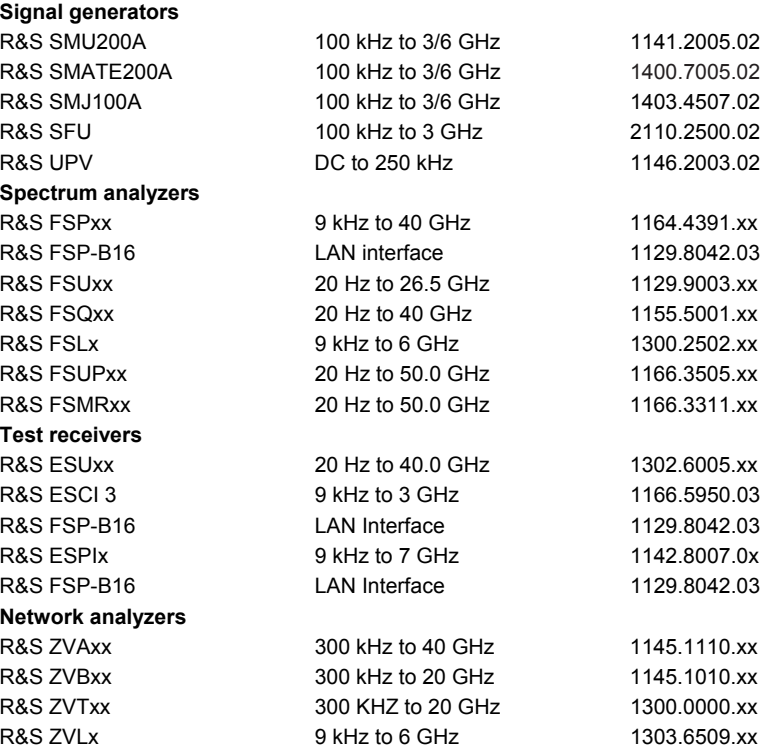

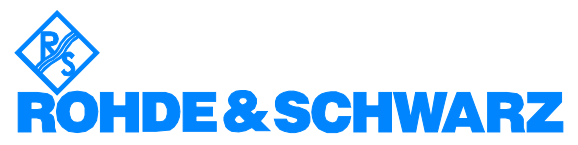

ROHDE & SCHWARZ Regional Headquarters Singapore Pte Ltd **.** 1 Kaki Bukit View #04-12 TECHVIEW Singapore 415941

**.** Telephone +65 6513 0475 **.** Fax +65-6846 1090 **.** Internet: http://www.rohde-schwarz.com

*This Application Note and the supplied programs may only be used subject to the conditions of use set forth in the download area of the Rohde & Schwarz website.*